# **คูมือการใช งานบอร ดไมโครคอนโทรลเลอร CP-JR51USB v1.0**

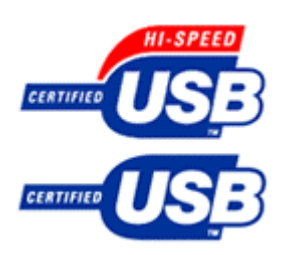

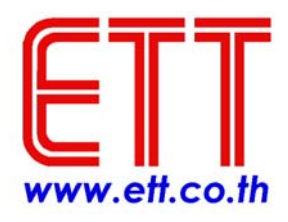

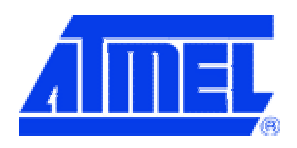

### **คํานํา**

### *Preface*

ปัจจุบันผู้ผลิตคอมพิวเตอร์ส่วนใหญ่เริ่มลดจำนวน RS-232 COM Port น้อยลงเลื่อยๆ หรือ บางเครื่องไมมี COM Port เลย แตกลับใหความสําคัญกับการเพิ่มจํานวนของพอรต USB มากขึ้น โดยเฉพาะกับคอมพิวเตอรแบบ Notebook , ดังนั้น บอรด CP-JR51USB v1.0 จึงใช CPU ที่รวมความสามารในการเชื่อมตอระบบบัสแบบ USB ไวภายในดวย จึงทําใหบอรด CP-JR51USB v1.0 ใชการติดตอสื่อสารในระบบรับ USB ไดซึ่งรองรับทั้ง USB เวอรชั่น 1.1 และ 2.0 Full Speed

บอรด CP-JR51USB v1.0 ภายในใชชิปเบอร AT89C5131 ของบริษัท Atmel ที่มีคุณ สมบัติเดนในเรื่องของการสื่อสารแบบ USB และ สามารถทํางานที่ความถี่สูงสุด 48 MHz , มี พื้นที่หน่วยความจำโปรแกรมแบบ Flash memory จำนวน 32 kBytes, มีรีจิสเตอร์ DPTR 2 ตัว , 16-bit Timer/Counter จำนวน 3 ตัว และ อื่นๆ

สุดทายนี้ผูเขียน และ ทีมงาน ETT หวังเปนอยางยิ่งวาหนังสือคูมือ และ บอรดทดลอง CP-JR51USB v1.0 นี้จะชวยใหผูอาน และ ผูสนใจในชิป AT89C5131 ไดรับประโยชนอยาง ้เต็มประสิทธิภาพ และ หากผู้อ่านมีข้อคิดเห็น หรือ มีข้อท้วงติงเกี่ยวกับเนื้อหาภายในหนังสือคู่ มือฉบับนี้ สามารถให้ข้อคิดเห็นผ่านทาง e-mail : <u>sales@etteam.com</u> ซึ่งทางผู้เขียน และ ทีม งาน ETT จะขอนอมรับไวเพื่อการปรับปรุงในการพิมพครั้งตอไป

> จักรพันธ์ จิตรทรัพย์ 16 กันยายน 2547

### **สารบัญ**

*Contens* 

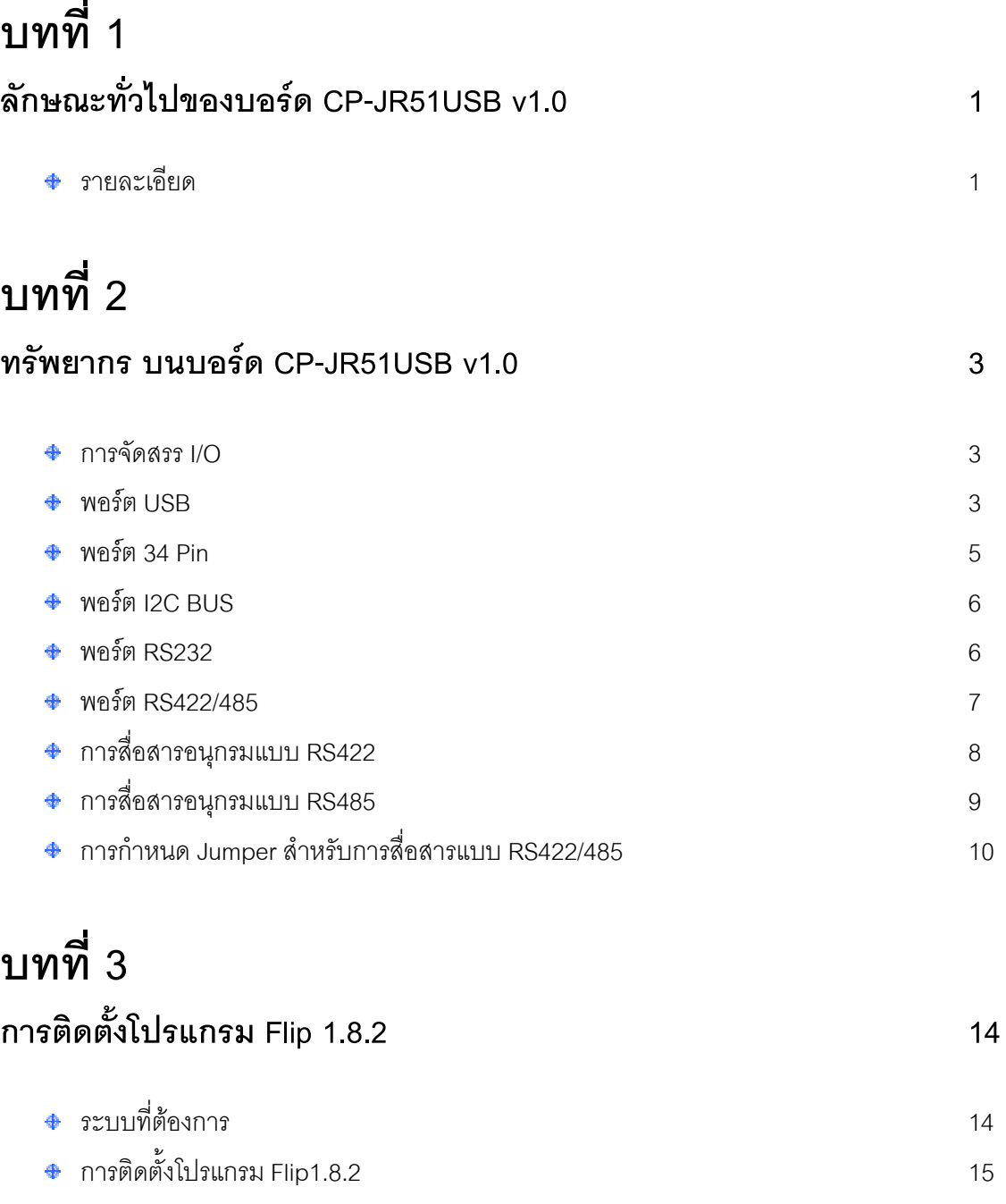

## **บทท ี่ 4 การใชโปรแกรม Flip 1.8.2 เบื้องตน 19**

**ภาคผนวก ก. SFRs MAP & Reset Values** 

**ภาคผนวก ข. PINOUT & BLOCK DIAGRAM** 

**ภาคผนวก ค. CP-JR51USB v1.0 SCHEMATICs** 

**ภาคผนวก ง. โปรแกรม FLIP 1.8.2**

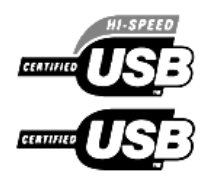

# **1**

### **ลักษณะทั่วไปของบอร ด**

**CP-JR51USB v1.0** 

บอรดไมโครคอนโทรลเลอรรุน CP-JR51USB v1.0 ภายในบอรดใชชิปเบอร AT89C5131 ของ บริษัท Atmel ซึ่งชิปเบอรนี้มีคุณสมบัติเดนในเรื่องของการเชื่อมตอระบบบัส USB และ สามารถเลือกโหมด การทํางานเปนแบบ 6clocks /1 Machine cycle หรือ 12 clocks /1 Machine cycle ไดซึ่ง จะไมมีปญหา กับการสื่อสารอนุกรมเนื่องจากภายในชิป AT89C5131 นั้นไดมีสวนของ Internal Baud Rate Generator ้อยู่ภายใน ซึ่งจะทำให้ผู้ใช้สามารถสร้างค่า Baud rate ใดๆ ได้ตามต้องการ

คุณสมบัติเดนในสวนของการเชื่อมตอ USB, AT89C5131 ภายในไดบรรจุโมดูล Full-speed USB ู ที่ใช้งานได้กับเวอร์ชั่น 1.1 และ 2.0 ซึ่งผู้อ่านสามารถส่ง หรือ รับข้อมูลผ่านทางบัส USB ด้วยอัตรา 12MHz ไดนอกจากนั้นชิป AT89C5131 ยังมีหนวยความจํา Flash ถึง 32 Kbytes , Internal RAM 256 bytes , ระดับความสําคัญของสัญญาณ Interrupt 4 – Level , 16-bit Timer/Counters มี 3 ตัว , Full duplex enhanced UART (EUART) , ERAM = 1024 bytes , Dual data pointe , แหลงกําเนิดกระแสที่สามารถ เลือกปริมาณกระแสเพื่อใช้ขับ LED 4 แหล่ง ฯลฯ

นอกจากนั้น AT89C5131 ยังมีโหมดเกี่ยวกับการประหยัดพลังงานอีก 2 โหมด คือ 1.) Idle mode และ 2.) Power-down mode ซึ่งจะทำให้การใช้พลังงานของ CPU ในขณะนั้นน้อยลง

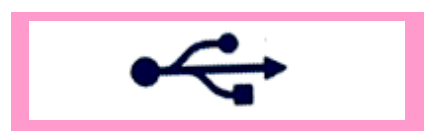

**ETT ค ูม ือการใช งานบอร ด CP-JR51USB v1.0**   $\ddot{\phantom{a}}$ 

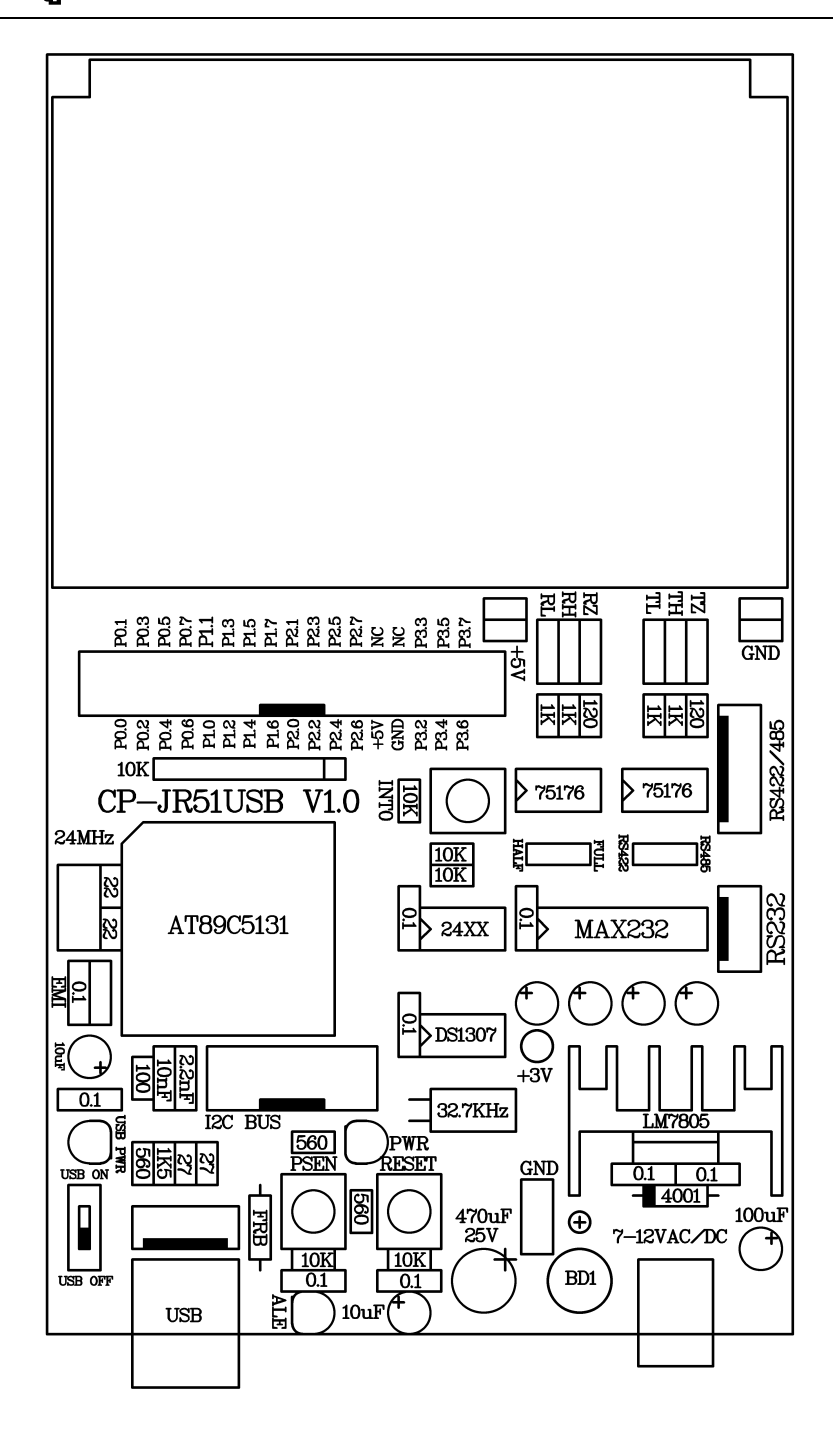

รูปแสดงลักษณะโครงสรางบอรด CP-JR51USB v1.0

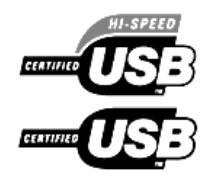

# **2**

### **ทรัพยากรบนบอร ด**

**CP-JR51USB v1.0** 

การจัดสรรทรัพยากรบนบอรด CP-JR51USB v1.0 ภายในใชชิป AT89C5131 ซึ่งมี I/O ทั้งหมด 34 Pins และ สามารถใช้ x'tal สูงสุดที่ 48 MHz ( X1 mode ) และ สูงสุดที่ 24MHz ( X2 mode ) แต่สำหรับ บอรด CP-JR51USB v1.0 ภายในจะใช x'tal = 24MHz

#### **การจัดสรร I/O**

จากที่ไดกลาวไปแลววา I/O ของชิป AT89C5131 นั้นมีทั้งหมด 34 Pins 5 พอรต ซึ่งไดแก Port 0, Port 1, Port 2, Port 3, Port 4 โดยพอร์ต 4 จะมีแค่ 2 บิตซึ่งใช้ในการสื่อสารอนุกรม TWI (I $^2$ C) โดย 2 ขานี้ จะตอออกไปที่พอรต I2C BUS และขณะเดียวกันก็ตอใหกับ IC DS1307 กับ EEPROM : 24LS256 ดวย

ในสวนของพอรต P0 – P3 จะตอออกไปที่พอรต 34 Pin ทั้งหมด ยกเวน 2 ขา คือ P3.0 และ P3.1 ซึ่งถูกใช้งานในส่วนของการสื่อสารอนุกรม ( UART ) เท่านั้น

#### **พอรต USB**

พอร์ต USB จะมีทั้งหมด 4 ขา ดังแสดงในรูปด้านล่าง ซึ่งจะต่อกับ CPU ที่ขา D+, D- และ Vref โดยทาง ETT ไดจัดทําพอรต USB ไว 2 แบบ คือ 1. ปลั๊ก USB ตัวเมียอนุกรม B, และ 2. คอนเน็คเตอร 5 Pin ซึ่ง 2 พอร์ตนี้จะต่อขนานกัน เพื่อใช้สำหรับ Download โปรแกรมของผู้ใช้ผ่านทางพอร์ตนี้

#### **ค ูม ือการใช งานบอร ด CP-JR51USB v1.0**   $\ddot{\phantom{a}}$

| <b>Series "A" Connectors</b>                                                | <b>Series "B" Connectors</b>                                                                  |  |  |
|-----------------------------------------------------------------------------|-----------------------------------------------------------------------------------------------|--|--|
| Series "A" plugs are<br>always oriented upstream<br>towards the Host System | Series "B" plugs are<br>always oriented<br><b>downstream</b> towards the<br><b>USB</b> Device |  |  |
| "A" Plugs<br>(From the<br><b>USB</b> Device)                                | "B" Plugs<br>(From the<br>Host System)                                                        |  |  |
| "A" Receptacles<br>(Downstream Output<br>from the USB Host or<br>Hub)       | "B" Receptacles<br>(Upstream Input to the<br><b>USB</b> Device or Hub)                        |  |  |

แสดงรูปรางพอรต USB

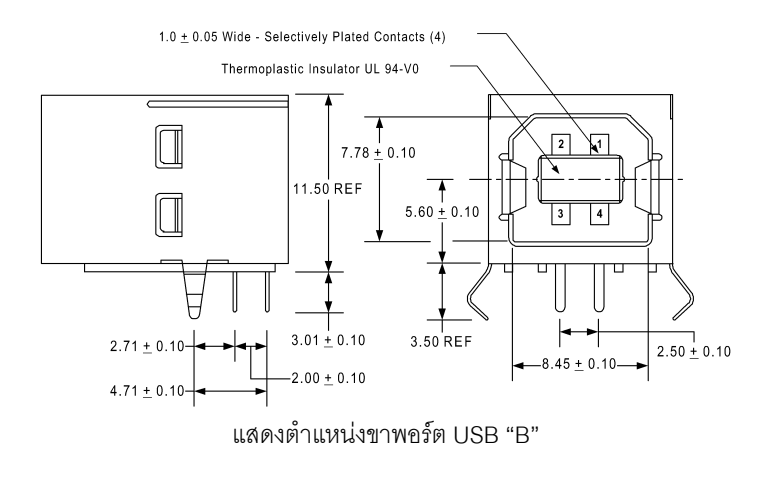

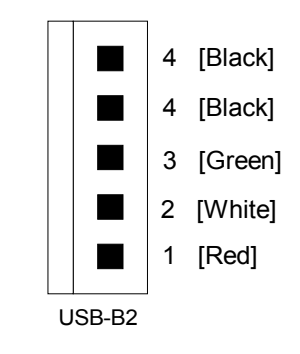

แสดงตําแหนงขาคอนเน็คเตอร USB, 5 Pin

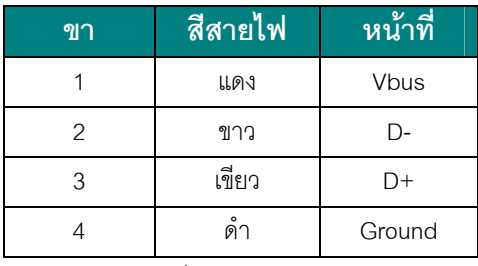

แสดงสีของขา พอรต USB

#### **พอรต 34 PIN**

พอรตสื่อสาร 34 Pin เปนพอรตที่รวมพอรต P0, P1, P2, P3(บางขา) ของ CPU เขาไวดวยกัน โดย การต่อใช้งานผู้อ่านควรใช้สายแพร 34 Pin ในการต่อไปใช้งาน ในกรณีที่ผู้อ่านซื้อบอร์ด I/O ของทางบริษัท ETT ผู้อ่านสามารถต่อสายแพร 34 ได้โดยตรง หรือ ถ้าผู้อ่านออกแบบ Hardware เอง, ผู้อ่านควรจัดให้ขา ให้อยู่ในรูปแบบของพอร์ต 34 Pin เพื่อจะได้สะดวกในการใช้งาน

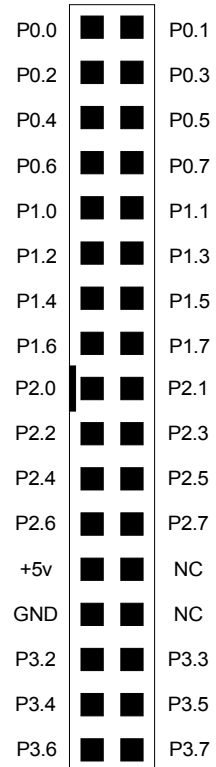

แสดงตําแหนงขาคอนเน็คเตอร I/O พอรต 34 Pin

#### **พอรต I2C BUS**

การสื่อสารในแบบ Two Wire Interface (TWI), ที่ตําแหนงขา P4.0 และ P4.1 ไดตอออกมายังคอน เน็คเตอร์ขนาด 10 Pin ซึ่งขั้วต่อนี้จะใช้เพิ่มเติมจำนวนอุปกรณ์ที่ติดต่อสื่อสารแบบ I<sup>2</sup>C ให้กับบอร์ดทดลอง

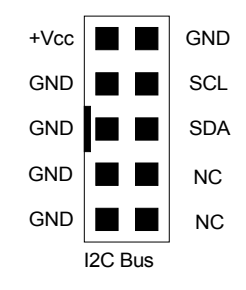

แสดงตําแหนงขาคอนเน็คเตอร I2C BUS, 10 Pin

#### **พอรต RS232**

การสื่อสารอนุกรม RS232 ภายในได้บรรจุไอซี Line Driver ไว้เรียบร้อยแล้ว ซึ่งผู้อ่านสามารถต่อใช้ งานไดทันทีโดย ไอซี Line Driver มีหนาที่ในการเปลี่ยนระดับแรงดัน TTL 5V. ใหเปนแรงดันในแบบ RS232 ที่ 12 V. ผลจะทำให้ผู้อ่านสามารถต่อสายสัญญาณได้ถึง 15 เมตรเลยทีเดียวในแบบ ตัวต่อตัว ( Poit-to-Point) เทานั้น

สําหรับสายสัญญาณที่จะนํามาใชสําหรับทําการสื่อสารแบบ RS232 นั้น จะใชสัญญาณเพียง 2-3 เส้น เท่านั้น ทั้งนี้ขึ้นอยู่กับความต้องการในการสื่อสารว่าต้องการสื่อสารแบบทิศทางเดียวหรือสองทิศทาง

- **การสื่อสาร RS232 แบบสองทิศทาง** ซึ่งจะมีทั้งการรับขอมูลและสงขอมูลไปมา ระหวาง ด้านรับและด้านส่ง โดยในกรณีนี้จะต้องใช้สายสัญญาณจำนวน 3 เส้น สัญญาณรับข้อมูล (RXD) สัญญาณส่งข้อมูล(TXD) และสัญญาณอ้างอิง (GND) โดยในการเชื่อมต่อสายนั้นจะ ตองทําการสลับสัญญาณกับอุปกรณปลายทางดวย คือ สัญญาณสง (TXD) จากบอรด CP-JR51USB v1.0 จะตองตอเขากับสัญญาณรับ (RXD) ของอุปกรณอื่น และ สัญญาณสง (TXD) จากอุปกรณ์อื่น ก็ต้องต่อกับสัญญาณรับ (RXD) ของบอร์ด ส่วนสัญญาณอ้างอิง (GND) จะต้องต่อตรงถึงกัน จึงจะสามารถทำการ รับ-ส่ง ข้อมูลกันได้
- **การสื่อสาร RS232 แบบทิศทางเดียว** ซึ่งอาจเปนการรอรับขอมูลจากดานสงเพียงอยาง เดียว หรือ อาจเป็นการส่งข้อมูลออกไปยังปลายทางเพียงอย่างเดียว โดยไม่มีการโต้ตอบข้อมูล ซึ่งกันและกัน ซึ่งวิธีนี้จะใช้สายสัญญาณเพียง 2 เส้น เท่านั้น โดยถ้าเป็นทางด้านส่ง ก็จะต่อ

เพียงสัญญาณส่ง (TXD) และสัญญาณอ้างอิง (GND) แต่ถ้าเป็นทางด้านรับ ก็จะต่อเพียง ี สัญญาณรับ (RXD) และ สัญญาณอ้างอิง (GND) เท่านั้น

โดยขั้วตอของสัญญาณ RS232 ของบอรด CP-JR51USB v1.0 นั้น จะเปนจุดเชื่อมตอของ ี สัญญาณ รับ-ส่ง ข้อมูล ที่เปลี่ยนระดับสัญญาณเป็นแบบ RS232 แล้ว ซึ่งจะมีลักษณะเป็นแบบขั้ว CPA ขนาด 4 PIN สําหรับใชเปนจุดเชื่อมตอสัญญาณ รับ-สง ขอมูลกับอุปกรณภายนอกโดยมีลักษณะการจัด เรียงสัญญาณดังนี้

| $\tilde{\varepsilon}$ | g | š | Ž |
|-----------------------|---|---|---|

แสดงขั้วตอสัญญาณ RS232 ของบอรด CP-JR51USB v1.0

ซึ่งจะเห็นได้ว่าขั้วต่อสัญญาณ RS232 ของบอร์ดนั้น จะมีทั้งหมด 4 เส้น แต่ในการ รับ-ส่ง ข้อมูล แบบปรกตินั้น จะใช้สัญญาณเพียงแค่ 3 เส้น คือ RXD,TXD และ GND เท่านั้น ส่วน +VCC ซึ่งเป็นไฟเลี้ยง วงจร +5V นั้น จะไมจําเปนตองนํามาใชในการสื่อสารกันแตอยางใด โดย +VCC หรือ +5V นี้จะออกแบบ เผื่อไวในกรณีที่อุปกรณปลายทางเปนวงจรขนาดเล็กและไมสะดวกที่จะหาแหลงจายไฟใหกับอุปกรณปลาย ทางดวยก็อาจตอไฟเลี้ยงวงจร +VCC นี้ออกไปใหกับอุปกรณปลายทางดวยก็ไดเชนกัน

 $\textit{Note}\;$ : การติดตั้งไอซี Line Driver สำหรับเลือกชนิดสัญญาณทางไฟฟ้าของการสื่อสารอนุกรมนั้นผู้อ่านสามารถ ตอไดเพียงอยางใดอยางหนึ่งเทานั้น เชน เมื่อเลือกติดตั้งไอซี Line Driver เปนแบบ RS232 โดยการติดตั้งไอซี MAX232 ในบอร์ดแล้ว จะต้องไม่ติดตั้งไอซี Line Driver แบบอื่น เช่น RS422 หรือ RS485 เข้าไปด้วย เพราะจะทำให้ ไม่สามารถรับส่งข้อมูลกันได้อย่างถูกต้อง ผู้ใช้ต้องเลือกติดตั้งไอซี Line Driver อย่างใดอย่างหนึ่งเท่านั้น

#### **พอรต RS422/485**

การสื่อสารด้วย RS422 หรือ RS485 นั้นผู้อ่านจะต้องใส่ไอซี Line Driver เพิ่มเข้าไปบนบอร์ดไม โครคอนโทรลเลอร์ และ จะต้องถอดไอซี Line Driver ของ RS232 ออกด้วย ซึ่งการใช้งาน RS422 และ RS485 นั้นอธิบายไดดังนี้คือ

#### **การสื่อสารอนุกรมแบบ RS422**

ในกรณีนี้จะตองทําการติดตั้งไอซี Line Driver เบอร 75176 หรือ MAX3088 จํานวน 1-2 ตัว เพื่อ ทําหนาที่เปลี่ยนระดับสัญญาณการไฟฟาในการ รับ-สง แบบ TTL จาก CPU ใหเปนระดับสัญญาณแบบ Balance Line เพื่อ รับ-สงสัญญาณกับอุปกรณที่มีระดับสัญญาณทางไฟฟาเปนแบบ Balance Line เหมือนกัน โดยถาตองการใชการสื่อสารแบบ 2 ทิศทาง ก็จะตองติดตั้งไอซี Line Driver จํานวน 2 ตัว โดย แบ่งเป็นตัวแปลงสัญญาณทางด้านรับ 1 ตัว และตัวแปลงสัญญาณด้านส่งอีก 1 ตัว แต่ถ้าต้องการสื่อสาร แบบทิศทางเดียวก็อาจทำการติดตั้งไอซี Line Driver เพียงตัวเดียว โดยถ้าต้องการให้เป็นฝ่ายรับข้อมูล เพียงคย่างเดียวก็ให้ติดตั้งไคซี Line Driver เฉพาะในตำแหน่งของ "RXD/422" เพียงตัวเดียว แต่ถ้าต้องการ ให้เป็นฝ่ายส่งข้อมูลเพียงอย่างเดียวก็ให้ทำการติดตั้งไอซี Line Driver เฉพาะในตำแหน่ง "TXD/485" เพียง ตัวเดียวเท่านั้น ดังแสดงในรูปด้านล่าง

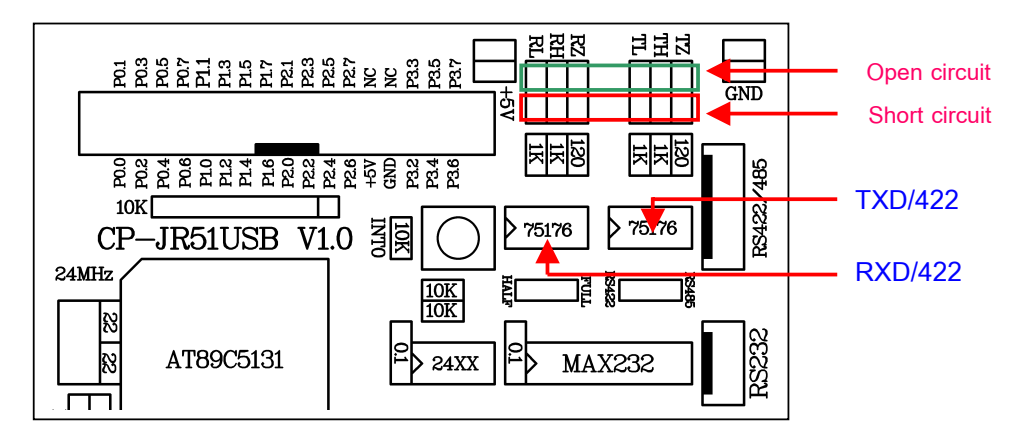

แสดงการตอไอซี Line Driver ของ RS422

ี ซึ่งการสื่อสารแบบ RS422 นี้ สามารถนำไปทดแทนการสื่อสารแบบ RS232 ได้ทันที โดยไม่ต้องดัด แปลงหรือแก้ไขโปรแกรมเลย ซึ่งการสื่อสารโดยใช้ระดับสัญญาณในการ รับ-ส่ง แบบ RS422 นี้จะมีข้อดี คือ สามารถทําการสื่อสารกันไดในระยะทางที่ไกลขึ้นกวาแบบ RS232 มาก กลาวคือ สามารถจะทําการ รับ-สง ข้อมูลกันได้ในระยะทางประมาณ 4000 ฟุต หรือ 1200 เมตร หรือ 1.2 กิโลเมตรเลยทีเดียว เพียงแต่ต้องใช้ ี สายสัญญาณที่ออกแบบมาสำหรับรองรับการใช้งานในด้านการสื่อสารแบบนี้โดยเฉพาะ ซึ่งได้แก่ สาย ้ สัญญาณแบบ UTP (Un-Shiled Twist Pair) หรือ STP (Shiled Twist Pair) โดยการสื่อสารด้วยระดับ ี สัญญาณทางไฟฟ้าแบบ RS422 นี้ ถ้าเป็นการสื่อสารแบบ 2 ทิศทาง คือ ทั้งรับข้อมูลและส่งข้อมูล จะ ี สามารถทำการรับส่งข้อมูลกับอุปกรณ์ต่างๆได้ในลักษณะของตัวต่อตัว (Point-to-Point) เหมือนกับ RS232 ทุกประการ แต่ในกรณีที่เป็นการสื่อสารแบบทิศทางเดียวนั้น สามารถจะทำการต่อขนานสัญญาณทางด้าน

รับ จำนวนหลายๆจุด เข้ากับสัญญาณส่งเพียงจุดเดียวได้ โดยถ้าเลือกใช้ไอซี Line Driver เบอร์ 75176 จะ ี สามารถต่อขนานจำนวนอุปกรณ์สำหรับด้านรับข้อมูลได้ประมาณ 32จุด แต่ถ้าเลือกใช้ไอซี Line Driver เบอร MAX3088 นั้น จะสามารถตอขนานจํานวนอุปกรณทางดานรับขอมูลไดมากถึง 256 จุด เลยทีเดียว แต่ถ้าเป็นอุปกรณ์ทางด้านส่งนั้น จะไม่สามารถนำมาต่อขนานสัญญาณส่งข้อมูลเข้าด้วยกันมากกว่า 1 จุด เหมือนทางดานฝายรับได

สําหรับลักษณะของขั้วตอของสัญญาณ RS422 นั้น จะเปนแบบ CPA ขนาด 6 PIN ดังรูป โดยใน ึการสื่อสารกันนั้น จะใช้สายสัญญาณในการ รับ-ส่ง ข้อมูลกัน จำนวน 4 เส้น สัญญาณ คือ สัญญาณในการ รับข้อมูล จำนวน 2 เส้น คือ RXA (RX+) และ RXB (RX-) และสัญญาณในการส่งข้อมูลอีก 2 เส้น คือ TXA (TX+) และ TXB (TX-) ซึ่งในการต่อสัญญาณนั้น จะต้องทำการต่อสัญญาณในลักษณะของการสลับกัน คือ ี สัญญาณส่งจะต้องต่อเข้ากับสัญญาณรับ นั่นก็คือ สัญญาณ RXA (RX+) จะต้องต่อกับ TXA (TX+) ส่วน RXB (RX-) ก็จะต้องต่อกับ TXB (TX-) ด้วยเช่นกัน โดยลักษณะของขั้วต่อสัญญาณ RS422 เป็นดังรูป

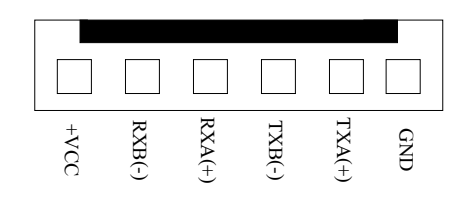

แสดงขั้วตอสัญญาณ RS422/485 ของบอรด CP-JR51USB V1.0 เมื่อเลือกเปน RS422

#### **การสื่อสารอนุกรมแบบ RS485**

ในการสื่อสารแบบ RS485 นี้จะมีคุณสมบัติของสัญญาณทางไฟฟาเหมือนกับ RS422 ทุกประการ เพียงแต่ว่าในการสื่อสารแบบ RS485 นี้จะใช้สายสัญญาณในการรับส่งข้อมูลเพียง 2 เส้น เท่านั้น และจะมี ความพิเศษกวาแบบ RS422 ตรงที่ ทิศทางของสัญญาณจะสามารถปรับเปลี่ยนไดจากโปรแกรม กลาวคือ ่ สัญญาณทั้ง 2 เส้น นี้สามารถจะสลับหน้าที่เป็นด้านส่ง และ เป็นด้านรับได้ ตามต้องการ โดยการควบคุม จาก CPU , บอร์ด CP-JR51USB V1.0 นั้น จะกำหนดให้สัญญาณขา P3.7 ทำหน้าที่สำหรับควบคุมทิศทาง ของข้อมูลว่าจะให้เป็นรับหรือส่ง โดยถ้าควบคุมให้ ขา P3.7 มีสภาวะเป็น "1" จะเป็นการกำหนดทิศทางให้ เป็นฝ่ายส่งข้อมูล แต่ถ้าสภาวะของ ขา P3.7 เป็น "0" จะเป็นการกำหนดทิศทางให้เป็นฝ่ายรับข้อมูล ซึ่งจาก คุณสมบัติขอนี้จะทําใหการสื่อสารแบบ RS485 สามารถทําการตอขนานอุปกรณรวมกันในสายสงเดียวกัน ได้จำนวนหลายๆจุด โดยถ้าใช้ไอซี Line Driver เบอร์ 75176 จะสามารถต่อขนานอุปกรณ์กันได้ จำนวน 32 จุด แต่ถ้าเลือกใช้ไอซี Line Driver เบอร์ MAX3088 แล้วจะสามารถต่อขนานอุปกรณ์ในสายคู่เดียวกันได้ มากถึง 256 จุด เลยทีเดียว แต่มีข้อแม้ว่า เมื่อมีการต่ออุปกรณ์ขนานกันในสายสัญญาณคู่เดียวกันมากกว่า

่ 2 จุดแล้ว จะต้องเขียนโปรแกรมควบคุมให้มีการส่งข้อมูลออกมาในสายครั้งละ 1 จุดเท่านั้น เพราะถ้ามีการ กำหนดทิศทางของข้อมูลให้เป็นส่งในเวลาเดียวกันมากกว่า 1 จุดแล้วจะทำให้เกิดการชนกันของข้อมูลและ ไม่สามารถสื่อสารกันได้อย่างถูกต้อง

โดยเมื่อตองการใชวิธีการสื่อสารแบบ RS485 นี้จะตองทําการติดตั้งไอซี Line Driver เบอร 75176 หรือ MAX3088 ในตำแหน่งของ "TXD/485" เพียงตัวเดียว พร้อมกับเลือกกำหนดเป็นแบบ RS485 ดังนี้

- ทําการเลือก Jumper สําหรับเลือก "422/485" ไวทางดาน "**RS485**"
- ทําการเลือก Jumper "F/H" ไวทางดาน "**HALF"** (Half Duplex)
- ทําการ Short Jumper สําหรับตอตัวตานทาน Fail Safe Resister คือ**"TL"** ไว
- ทําการ Short Jumper สําหรับตอตัวตานทาน Fail Safe Resister คือ**"TH"** ไว
- สายสัญญาณที่ใช้จะต่อจาก TXB(TX-) และ TXA(TX+) เพียง 2 เส้น ออกไปใช้งาน

ซึ่งในการสื่อสารข้อมูลแบบ RS485 นี้ จะต้องเขียนโปรแกรมขึ้นมารองรับการสื่อสารโดยเฉพาะ เนื่องจากทิศทางของขอมูลสามารถจะกําหนดจากโปรแกรมไดโดยตรง ซึ่งการสื่อสารวิธีนี้จะมีขอดีคือ ใช ี สายสัญญาณในการรับส่งน้อยเส้น แต่จะเสียเวลาในการสื่อสารมากกว่าวิธีอื่นๆ เนื่องจากว่า การสื่อสาร แบบนี้จะไม่สามารถทำการรับและส่งข้อมูลในเวลาเดียวกันได้ แต่จะต้องใช้วิธีการ ผลัดกันรับ ผลัดกันส่ง แทน ซึ่งในความเป็นจริงแล้วในปัจจุบันนี้ ราคาของสายสัญญาณแบบ 2 เส้น และ 4 เส้น แทบจะไม่มีความ แตกตางกันเลย ดังนั้นเพื่อลดความยุงยากในการเขียนโปรแกรมสําหรับควบคุมการรับสงขอมูลของ CPU ขอแนะนําใหเลือกใชวิธีการสื่อสารแบบ RS422 จะงายและสะดวกรวดเร็วกวากันมาก

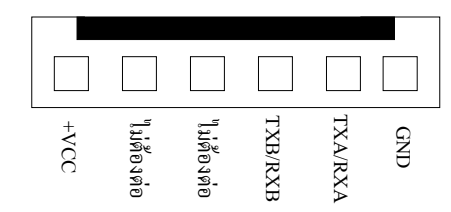

แสดงขั้วตอสัญญาณ RS422/485 ของบอรด CP-JR51USB V1.0 เมื่อเลือกเปน RS485

#### **การกําหนด Jumper สําหรับการสื่อสารแบบ RS422/485**

เนื่องจากวงจร Line Driver ของพอรตสื่อสารอนุกรมของบอรดนั้น ออกแบบใหผูใชสามารถเลือก กำหนดได้หลายแบบ ดังนั้น จึงต้องมีการใช้ Jumper สำหรับเป็นตัวเลือกรูปแบบการสื่อสารร่วมด้วย โดย จะมี Jumper ที่เกี่ยวของกับการใชงานการสื่อสารแบบ RS422 และ RS485 ดังตอไปนี้คือ

- **Jumper 422/485**เปน Jumper สําหรับเลือกกําหนดการทํางานของไอซี Line Driver ใน ้ตำแหน่ง TXD/485 ให้ทำงานเป็นแบบ RS422 หรือ RS485 โดยถ้าต้องการให้เป็นแบบ RS422 จะต้องกำหนด Jumper ไว้ทางด้าน "422" ซึ่งจะทำให้ไอซี Line Driver ตำแหน่ง "TXD/485" ทำหน้าที่เป็นฝ่ายส่งข้อมูลเพียงอย่างเดียว แต่ถ้าต้องการใช้งานแบบ RS485 จะต้องกำหนด Jumper ไวทางดาน "485" เพื่อกําหนดใหไอซี Line Driver ในตําแหนง "TXD/485" ทําหนาที่ เปนทั้งฝายรับและฝายสง ตามการควบคุมของสัญญาณขา P3.7
- **Jumper F/H** (Full/Half) เปน Jumper ใชสําหรับเลือกกําหนดรูปแบบการสื่อสารใหเปนแบบ Full Duplex (F) หรือ Half Duplex (H) โดยถ้าต้องการใช้งานแบบ RS422 จะต้องเลือก กำหนด Jumper นี้ไว้ทางด้านด้าน F(Full Duplex) แต่ถ้าต้องการใช้งานเป็นแบบ RS485 จะ ต้องเลือกกำหนด Jumper นี้ไว้ทางด้าน H(Half Duplex) แทน
- **Jumper RL** เป็น Jumper ใช้สำหรับเลือกกำหนดการเชื่อมต่อ ตัวต้านทานสำหรับทำหน้าที่คง สถานะของสัญญาณ RXB (RX-) หรือ Fail Safe Resister เพื่อใหสัญญาณ RXB (RX-) มี สภาวะแนนอนเมื่อไมมีการสงสัญญาณใดๆออกมาในสายเลย ซึ่งถาหากวามีการตอสาย สัญญาณระยะทางไกลๆหรือมีการตอสายระยะทางไกลๆแตไมไดมีการสงขอมูลออกมาในสาย ตลอดเวลาแลว ควรที่จะทําการ Short Jumper นี้ไวดวยเสมอโดยเฉพาะอยางยิ่งตัวอุปกรณที่ อยูในตําแหนงตนสายและปลายสายควรทําการ Short Jumper นี้ไวเสมอ สวนอุปกรณที่อยูใน ตำแหน่งอื่นๆที่มีระยะไม่ไกลจากจุดต้นสายและปลายสายมากนักก็อาจ Open Jumper นี้ออก ก็ได้ แต่อย่างน้อยที่สุด ควรมีการ Short Jumper นี้ให้กับอุปกรณ์ที่ต่อร่วมอยู่ในสายสัญญาณ จํานวน 1 จุดเสมอ
- **Jumper RH** เป็น Jumper ใช้สำหรับเลือกกำหนดการเชื่อมต่อ ตัวต้านทานสำหรับทำหน้าที่คง สถานะของสัญญาณ RXA (RX+) หรือ Fail Safe Resister เพื่อใหสัญญาณ RXA (RX+) มี สภาวะแนนอนเมื่อไมมีการสงสัญญาณใดๆออกมาในสายเลย ซึ่งถาหากวามีการตอสาย สัญญาณระยะทางไกลๆหรือมีการตอสายระยะทางไกลๆแตไมไดมีการสงขอมูลออกมาในสาย ตลอดเวลาแลว ควรที่จะทําการ Short Jumper นี้ไวดวยเสมอโดยเฉพาะอยางยิ่งตัวอุปกรณที่ อยูในตําแหนงตนสายและปลายสายควรทําการ Short Jumper นี้ไวเสมอ สวนอุปกรณที่อยูใน ้ตำแหน่งอื่นๆที่มีระยะไม่ไกลจากจุดต้นสายและปลายสายมากนักก็อาจ Open Jumper นี้ออก ก็ได้ แต่อย่างน้อยที่สุด ควรมีการ Short Jumper นี้ให้กับอุปกรณ์ที่ต่อร่วมอยู่ในสายสัญญาณ จํานวน 1 จุดเสมอ
- **Jumper RZ** เปน Jumper สําหรับเลือกกําหนดการตอตัวตานทาน RZ เพื่อชดเชย คาความ ต้านทานของสายสัญญาณ (Impedance) ทางด้านรับ ซึ่งถ้าหากว่ามีการต่อสายสัญญาณใน การรับสงเปนระยะทางไกลๆแลวก็ควรทําการ Short Jumper นี้ไวดวยเนื่องจากเมื่อสายมี ้ความยาวมากๆจะเกิดค่าความต้านทานในสายขึ้น ดังนั้นจึงต้องทำการต่อค่าความต้านทาน จากภายนอกไปชดเชยค่าความต้านทานของสายสัญญาณด้วย โดยเมื่อทำการ Short Jumper ้ตำแหน่ง RZ นี้ไว้ก็จะเป็นการต่อตัวต้านทานคร่อมระหว่าง RXA (RX+) และ RXB (RX-) ไว้ แต่ถ้าหากว่าต่อสายสัญญาณในระยะทางที่ไม่ไกลมากนัก ก็ให้ทำการ Open Jumper นี้ออกก็ ได
- **Jumper TL** เป็น Jumper ใช้สำหรับเลือกกำหนดการเชื่อมต่อ ตัวต้านทานสำหรับทำหน้าที่คง สถานะของสัญญาณ TXB (TX-) หรือ Fail Safe Resister เพื่อใหสัญญาณ TXB (TX-) มี สภาวะแนนอนเมื่อไมมีการสงสัญญาณใดๆออกมาในสายเลย ซึ่งถาหากวามีการตอสาย สัญญาณระยะทางไกลๆหรือมีการตอสายระยะทางไกลๆแตไมไดมีการสงขอมูลออกมาในสาย ิตลอดเวลาแล้ว ควรที่จะทำการ Short Jumper นี้ไว้ด้วยเสมอ โดยเฉพาะอย่างยิ่งเมื่อใช้งาน เป็นแบบ RS485 หรือใช้งานเป็นตัวอุปกรณ์ที่อยู่ในตำแหน่งต้นสายและปลายสายควรทำการ Short Jumper นี้ไว้เสมอ ส่วนอุปกรณ์ที่อยู่ในตำแหน่งอื่นๆที่มีระยะไม่ไกลจากจุดต้นสายและ ปลายสายมากนักก็อาจ Open Jumper นี้ออกก็ได้ แต่อย่างน้อยที่สุด ควรมีการ Short Jumper นี้ใหกับอุปกรณที่ตอรวมอยูในสายสัญญาณจํานวน 1 จุดเสมอ
- **Jumper TH** เป็น Jumper ใช้สำหรับเลือกกำหนดการเชื่อมต่อ ตัวต้านทานสำหรับทำหน้าที่คง สถานะของสัญญาณ TXA (TX+) หรือ Fail Safe Resister เพื่อใหสัญญาณ TXA (TX+) มี สภาวะแนนอนเมื่อไมมีการสงสัญญาณใดๆออกมาในสายเลย ซึ่งถาหากวามีการตอสาย สัญญาณระยะทางไกลๆหรือมีการตอสายระยะทางไกลๆแตไมไดมีการสงขอมูลออกมาในสาย ิตลอดเวลาแล้ว ควรที่จะทำการ Short Jumper นี้ไว้ด้วยเสมอ โดยเฉพาะอย่างยิ่งเมื่อใช้งาน เป็นแบบ RS485 หรือใช้งานเป็นตัวอุปกรณ์ที่อยู่ในตำแหน่งต้นสายและปลายสายควรทำการ Short Jumper นี้ไว้เสมอ ส่วนอุปกรณ์ที่อยู่ในตำแหน่งอื่นๆที่มีระยะไม่ไกลจากจุดต้นสายและ ปลายสายมากนักก็อาจ Open Jumper นี้ออกก็ได้ แต่อย่างน้อยที่สุด ควรมีการ Short Jumper นี้ใหกับอุปกรณที่ตอรวมอยูในสายสัญญาณจํานวน 1 จุดเสมอ
- **Jumper TZ** เปน Jumper สําหรับเลือกกําหนดการตอตัวตานทาน TZ เพื่อชดเชย คาความ ต้านทานของสายสัญญาณ (Impedance) ทางด้านส่ง ซึ่งถ้าหากว่ามีการต่อสายสัญญาณใน การรับสงเปนระยะทางไกลๆแลวก็ควรทําการ Short Jumper นี้ไวดวยเนื่องจากเมื่อสายมี ้ความยาวมากๆ จะเกิดค่าความต้านทานในสายขึ้น ดังนั้นจึงต้องทำการต่อค่าความต้านทาน

จากภายนอกไปชดเชยค่าความต้านทานของสายสัญญาณด้วย โดยเมื่อทำการ Short Jumper ้ ตำแหน่ง TZ นี้ไว้ก็จะเป็นการต่อตัวต้านทานคร่อมระหว่าง TXA (TX+) และ TXB (TX-) ไว้ แต่ถ้า ี หากว่าต่อสายสัญญาณในระยะทางที่ไม่ไกลมากนัก ก็ให้ทำการ Open Jumper นี้ออกก็ได้

 $\textit{Note}:$  จะเห็นได้ว่าวงจร Line Driver ทั้งแบบ RS422 และ RS485 นั้นจะมีความใกล้เคียง กันมาก แต่มี ขอแตกตางอยางหนึ่งที่เห็นไดชัดเจนที่สุด คือ ถาเปนแบบ RS422 จะไมสามารถสั่งเปลี่ยน ทิศทางการรับสง ์ ข้อมูลด้วยโปรแกรมได้ ซึ่งทิศทางการรับส่งจะกำหนดตายตัวจากวงจร แต่ถ้าเป็นแบบ RS485 นั้น จะ ี สามารถสั่งควบคุมทิศทางการรับส่งจากโปรแกรมได้ว่าจะให้ทำหน้าที่เป็นฝ่ายรับ หรือฝ่ายส่ง อย่างใดอย่าง หนึ่งได้ตามต้องการได้

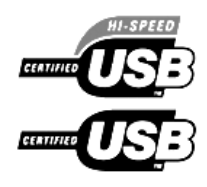

# **3**

## **การติดตั้งโปรแกรม FLIP 1.8.2**

่ ในบทนี้ผู้เขียนจะอธิบายการติดตั้งโปรแกรม Flip โดยในที่นี้ผู้เขียนอ้างอิงกับเวอร์ชั่น 1.8.2 ซึ่งผู้ ้อ่านสามารถ Download เวอร์ชั่นที่ใหม่กว่านี้ได้ ฟรี จากทางเวปไวซ์ <u>www.atmel.com</u> โดยไฟล์มีขนาด 3.26 Mbytes แต่อย่างไรก็ตาม ทางบริษัท ETT ได้รวมโปรแกรม Flip เวอร์ชั่น 2.2.4 ซึ่งเป็นเวอร์ชั่นใหม่ล่า ี สุดไว้ใน CD-Rom แล้วซึ่งผู้อ่านสามารถเลือกใช้เวอร์ชั่นไหนก็ได้

#### **ระบบที่ตองการ**

- **Windows 98**
- $\bullet$  Windows ME
- Windows 2000
- **O** Windows NT
- **•** Windows XP
- **Q** Linux

์ขั้นที่ 1 . เปิดแผ่น CD-ROM ของทางบริษัท ETT แล้วเข้าไปในโฟล์เดอร์ Tools => Flip1.8.2 จากนั้นดับ เบิลคลิ๊กที่ SETUP.EXE

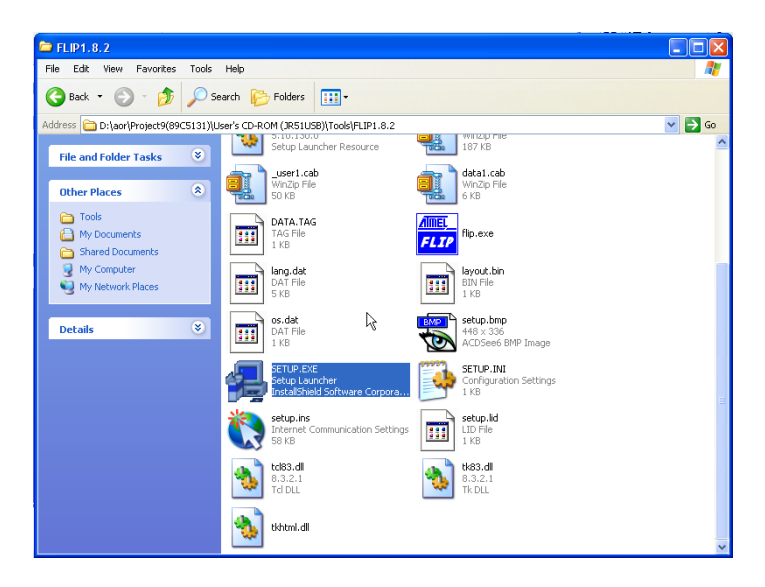

แสดงไฟลในโฟลเดอร Flip1.8.2

ขั้นที่ 2 . หลังจากนั้นผู้อ่านจะเห็นภาพดังแสดงในรูปด้านล่าง

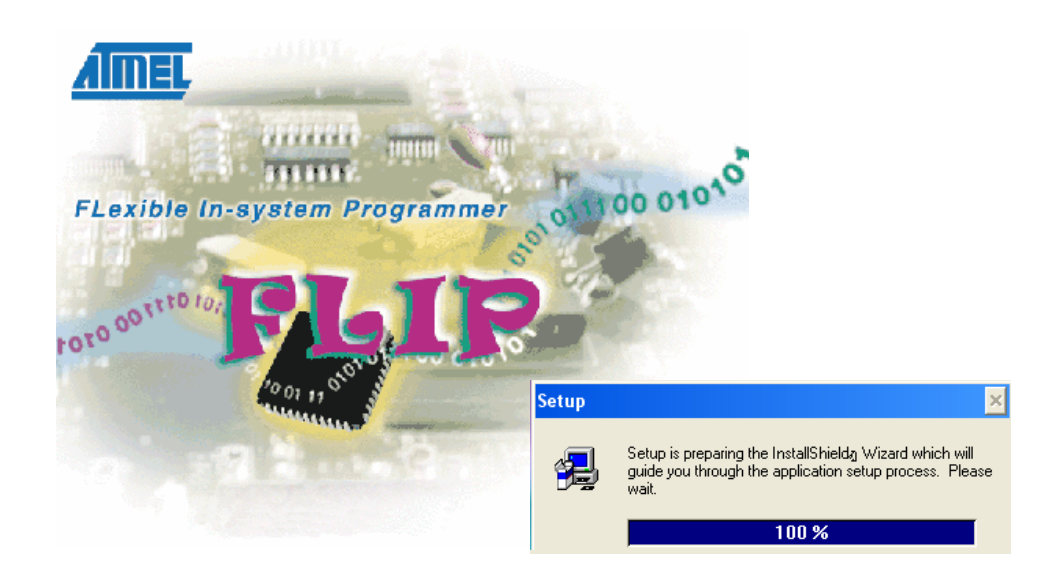

แสดงการเริ่มตนติดตั้งโปรแกรม

์ ขั้นที่ 3 . หลังจากนั้นกดปุ่ม Next ซึ่งจะมีหน้าต่าง Software License Agreement ขึ้นมา จากนั้นให้กดปุ่ม Yes

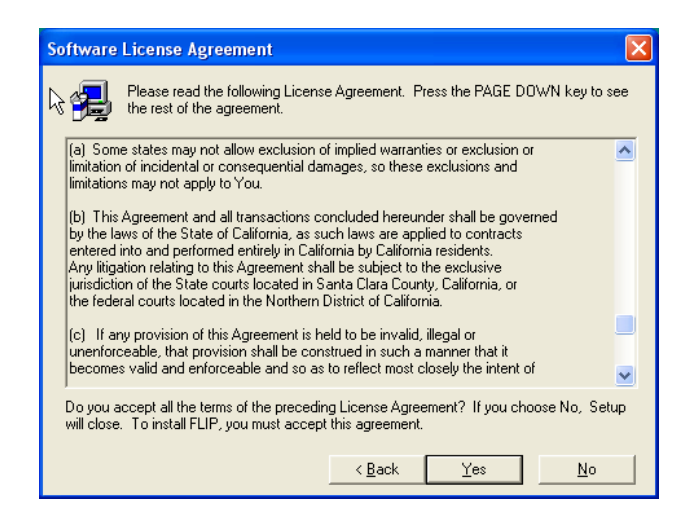

แสดงหน้าต่าง Software License Agreement

ขั้นที่ 4 . จากนั้นผู้อ่านจะเห็นหน้าต่าง Choose Destination Location ซึ่งเป็นการเลือกตำแหน่งปลายทาง ของการติดตั้งโปรแกรม Flip ซึ่งในที่นี้ผู้อ่านไม่เปลี่ยนแปลงค่าใดๆ จากนั้นกดปุ่ม Next

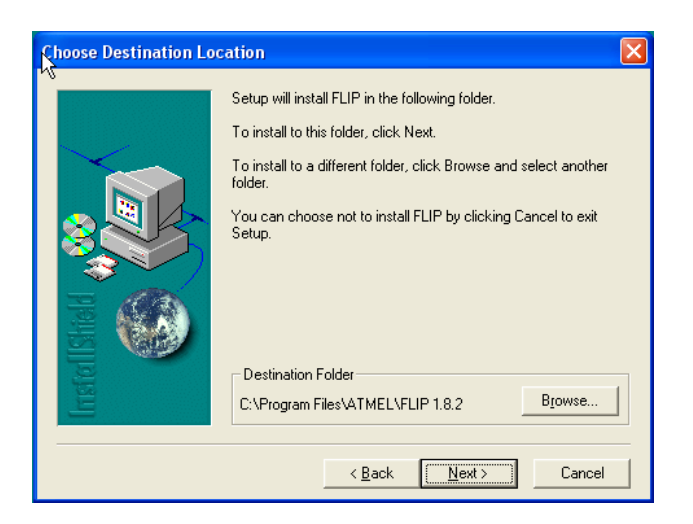

แสดงหนาตาง Choose Destination Location

์ ขั้นที่ 5 . จากนั้นโปรแกรมจะทำการติดตั้ง จากนั้นกดปุ่ม Finish เป็นอันเสร็จขั้นตอนการติดตั้ง

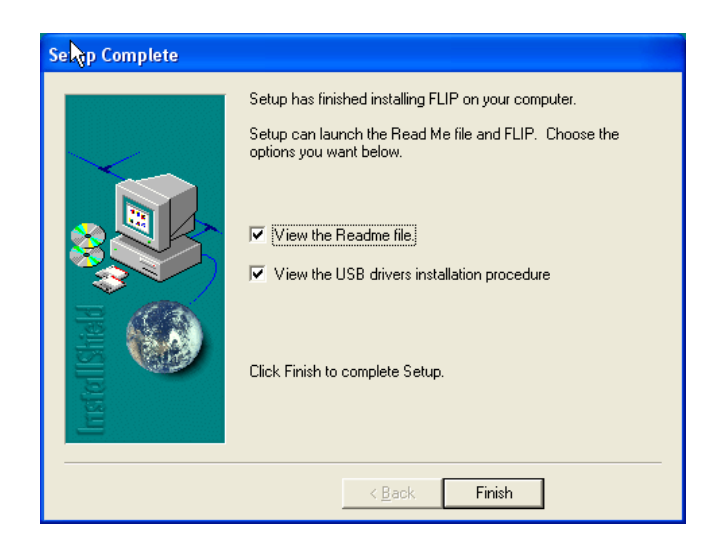

แสดงหนาตาง Setup Complete

ขั้นที่ 6 . จากนั้นโปรแกรมจะแสดงหน้าต่าง ReadMe File ซึ่งจะบอกระบบที่รองรับ และ คุณสมบัติเด่น หลักๆ ของตัวโปรแกรม, ให้ผู้อ่านกดปุ่ม Next

ขั้นที่ 7 . โปรแกรมจะแสดงหน้าต่าง USB Post Installation Procedure ซึ่งบอกวิธีการติดตั้ง USB Driver จากนั้นกดปุม Next

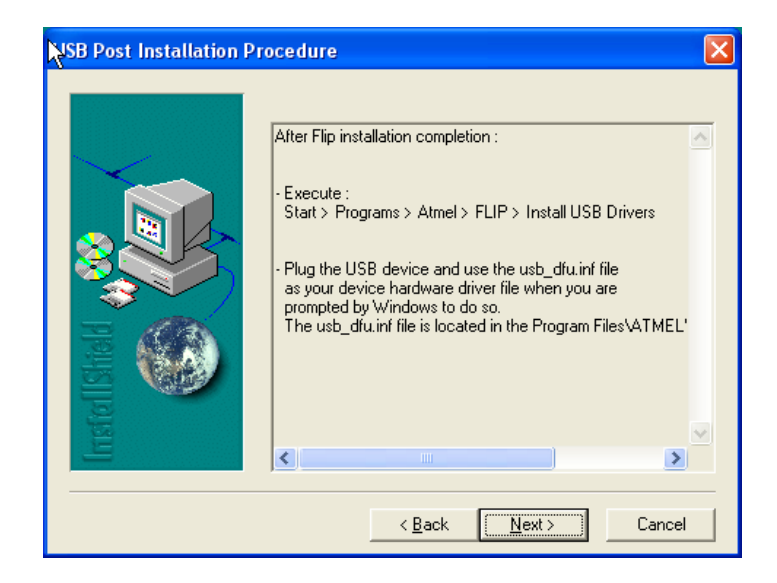

ขั้นที่ 8 . ทําการติดตั้ง USB Driver โดย ไปที่ **" Start => Programs => Atmel => Flip1.8.2 =>Install USB Driver "** เทานี้เปนอันเสร็จพิธี

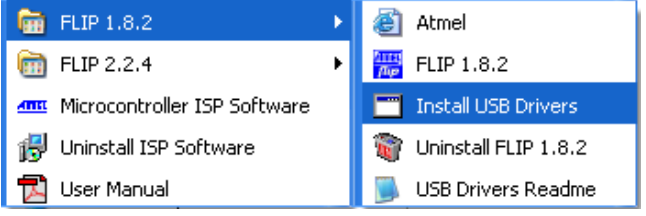

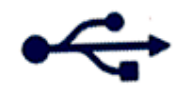

ETT

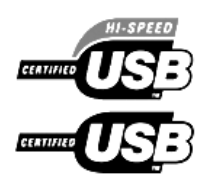

# **4**

#### **การใชงานโปรแกรม FLIP 1.8.2 เบ ื้องต น** ֧֚֝<br>֧֚֝

หลังจากที่ผู้อ่านทำการติดตั้งโปรแกรม Flip1.8.2 เป็นที่เรียบร้อยแล้ว ในบทนี้ผู้เขียนจะนำเสนอวิธี การใช้งานโปรแกรม Flip ในการดาว์นโหลดโปรแกรมที่ผู้อ่านได้สร้างขึ้นผ่านทางพอร์ต USB ซึ่งมีขั้นตอนดัง น้ำ ส่<br>น คิค

์ขั้นที่ 1 : ต่อสายดาว์นโหลด USB เข้าที่คอมพิวเตอร์ และ ปลายอีกข้างหนึ่งต่อเข้าที่พอร์ต USB บนบอร์ด CP-JR51USB v1.0

ขั้นที่ 2 : ตอแหลงจายไฟ 9 โวลทใหกับบอรด CP-JR51USB v1.0

ขั้นที่ 3 : เลื่อนสวิทช์ USB ON/OFF มาที่ตำแหน่ง USB ON ซึ่งจะส่งผลให้ LED สีเขียวที่ตำแหน่งข้างๆ สวิทชนั้นติดขึ้นมา

ขั้นที่ 4 : เปดโปรแกรม Flip 1.8.2 โดยดับเบิลคลิ้กจาก Icon บน Desktop

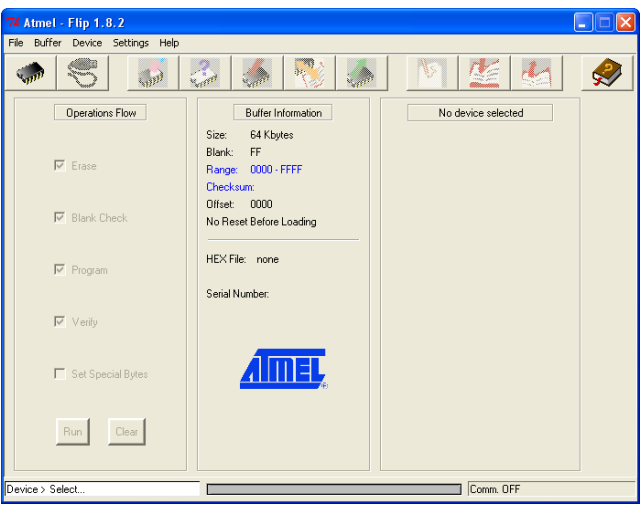

แสดงหน้าต่างโปรแกรม Flip 1.8.2

ขั้นที่ 5 : เลือกเบอรอุปกรณโดยไปที่เมนู Device => Select… จากนั้นกดปุม OK

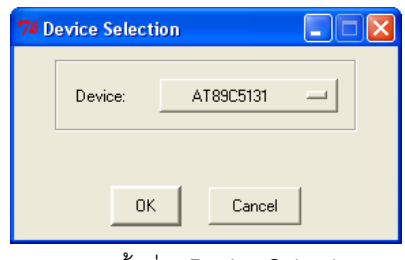

แสดงหนาตาง Device Selection

ขั้นที่ 6 : เข้าสู่โหมดดาว์นโหลด ( Monitor mode ) โดยกดสวิทช์บนบอร์ด ดังนี้

- $\bullet$  กดสวิทช์ PSEN ค้างไว้
- ▶ กดสวิทช์ RESET แล้วปล่อย
- $\cdot$  ปล่อยสวิทช์ PSFN
- $\bullet$  เลื่อนสวิทช์ USB ON/OFF ไปที่ตำแหน่ง USB OFF แล้ว เลื่อนกลับมาที่ตำแหน่ง USB ON

ขั้นที่ 7 : ไปที่เมนู Settings => Communication => USB หรือ  $\boxed{\textstyle\blacktriangledown}$  , จากนั้นกดปุ่ม Open

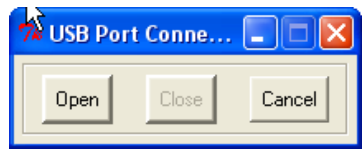

แสดงหน้าต่าง USB Port Connection

ขั้นที่ 8 : จากนั้นในเมนู File เลือก Load Hex .. และ เลือกไฟลโปรแกรมที่มีนามสกุล " . Hex " ชื่อ **usb\_kbd.hex** ซึ่งอยูในแผน CD-ROM ที่แถมไปกับบอรดทดลอง โดยจะอยูที่ **" \Source Examples\HID Keyboard demonstration software\c5131-usb-kbd-stand-alone-1\_0\_2 "** 

| <b>Open File</b>                  |                                                                          |                                 |                          |                          |         |
|-----------------------------------|--------------------------------------------------------------------------|---------------------------------|--------------------------|--------------------------|---------|
| Look in:                          |                                                                          | c5131-usb-kbd-stand-alone-1_0_2 | $\overline{\phantom{a}}$ | ←自合国・                    |         |
| My Recent<br>Documents<br>Desktop | andoc<br>)lib_board <sup>i</sup> √\$<br>lb_mcu<br>modules<br>usb kbd.hex |                                 |                          |                          |         |
| My Documents                      |                                                                          |                                 |                          |                          |         |
| My Computer                       |                                                                          |                                 |                          |                          |         |
|                                   |                                                                          |                                 |                          |                          |         |
| My Network<br>Places              | File name:                                                               | usb kbd.hex                     |                          | $\blacktriangledown$     | $Q$ pen |
|                                   | Files of type:                                                           | Hex Files (".hex,".HEX,".Hex)   |                          | $\overline{\phantom{a}}$ | Cancel  |

แสดงการเปดไฟล . Hex

ขั้นที่ 9 : จากนั้นหน้าจอโปรแกรม Flip จะมีลักษณะดังนี้ คือ

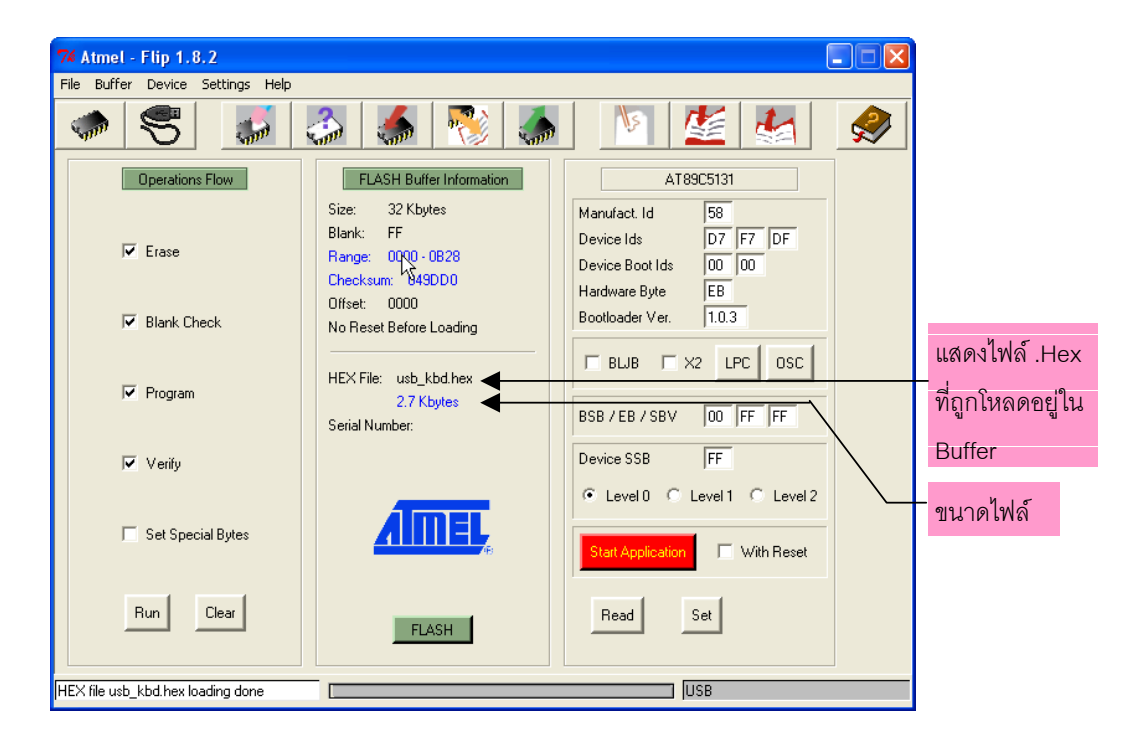

แสดงหน้าต่างโปรแกรม Flip

ขั้นที่ 10 : แน่ใจว่าผู้อ่านได้ทำการ Check Boxes ในส่วนของ Operations Flow Section ดังนี้ คือ

 $\triangle$  Frase

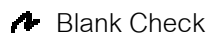

- Program
- Verify

ขั้นที่ 11 : แน่ใจว่าบล็อก BLJB นั้นไม่ถูก Check Boxes ( รายละเอียดของแต่ละส่วนผู้อ่านสามารถดูได้ จาก ภาคผนวกง. )

ขั้นที่ 12 : จากนั้นกดปุม RUN

ขั้นที่ 13 : จากกดปุ่ม Start Application โปรแกรมจะเริ่มทำงาน เท่านี้เป็นอันเสร็จพิธี

 $\emph{Note}$  : ในกรณีที่ผู้อ่านทำการแก้ไขโปรแกรม และ ต้องการโหลดโปรแกรมลงบอร์ดใหม่ (ครั้งถัดไป), ผู้อ่านจะต้องทำ ขั้นตอนที่ 6 ถึงขึ้นตอนที่13 ใหมทุกครั้ง โดยเฉพาะขั้นตอนที่ 6 กับ 7 ไมควรสลับกัน ซึ่งในความเปนจริงขั้นตอนที่ 7 นั้น จะมีหนาตาง USB Port Connection ขึ้นอยูแลวก็ตาม

ขั้นที่ 14 : จากนั้นให้ผู้อ่านเปิดโปรแกรม Notepad ขึ้นมา

ขั้นที่ 15 : จากนั้นกดสวิทช์ INT0 บนบอร์ด CP-JR51USB v1.0 ผู้อ่านควรจะเห็นข้อความขึ้นในหน้าต่าง โปรแกรม Notepad นั้น

จากที่ได้กล่าวมาทั้งหมดนี้เป็นวิธีการใช้โปรแกรม Flip1.8.2 ในขั้นต้นเท่านั้น ซึ่งผู้อ่านสามารถ ์ ดูรายละเอียดการใช้งานเพิ่มเติมได้จากภาคผนวก ง, ในส่วนโปรแกรมตัวอย่างที่ผู้เขียนได้นำเสนอไปนั้น เป็นการใช้งานการสื่อสารผ่านทางระบบบัส USB โดยใช้ Class HID ซึ่งโปรแกรมนี้เป็นโปรแกรมตัวอย่าง จากบริษัท ATMEL ที่เขียนดวยภาษา C และ ในการใชไฟลนี้ผูอานจะตองใชไฟลในแผน CD-ROM ที่แถม ไปกับบอร์ด เท่านั้นเนื่องจากถ้าผู้อ่านดาวน์โหลดโปรแกรมนี้จากเวปไซด์ ของ Atmel จะไม่สามารถรัน โปรแกรมไดเนื่องจากโปรแกรมในเวปไซด Atmel จะรองรับ Crystal ที่ 16 MHz แตในบอรดของบริษัท ETT จะใช้ที่ 24 MHz ซึ่งผู้อ่านจะต้องเข้าไปแก้ไขในไฟล์ config.h ในส่วนของการกำหนดค่า Crystal และ จะ ต้อง Compile โปรแกรมใหม่ด้วย ซึ่งโปรแกรม Keil ในเวอร์ชั่นทดลองใช้ที่แจกฟรีนั้นไม่สามารถ Compile ไดเนื่องจากขนาดไฟลมีขนาดเกิน 2kBytes

# **ภาคผนวก <sup>ก</sup>. SFRs MAP & RESET VALUEs**

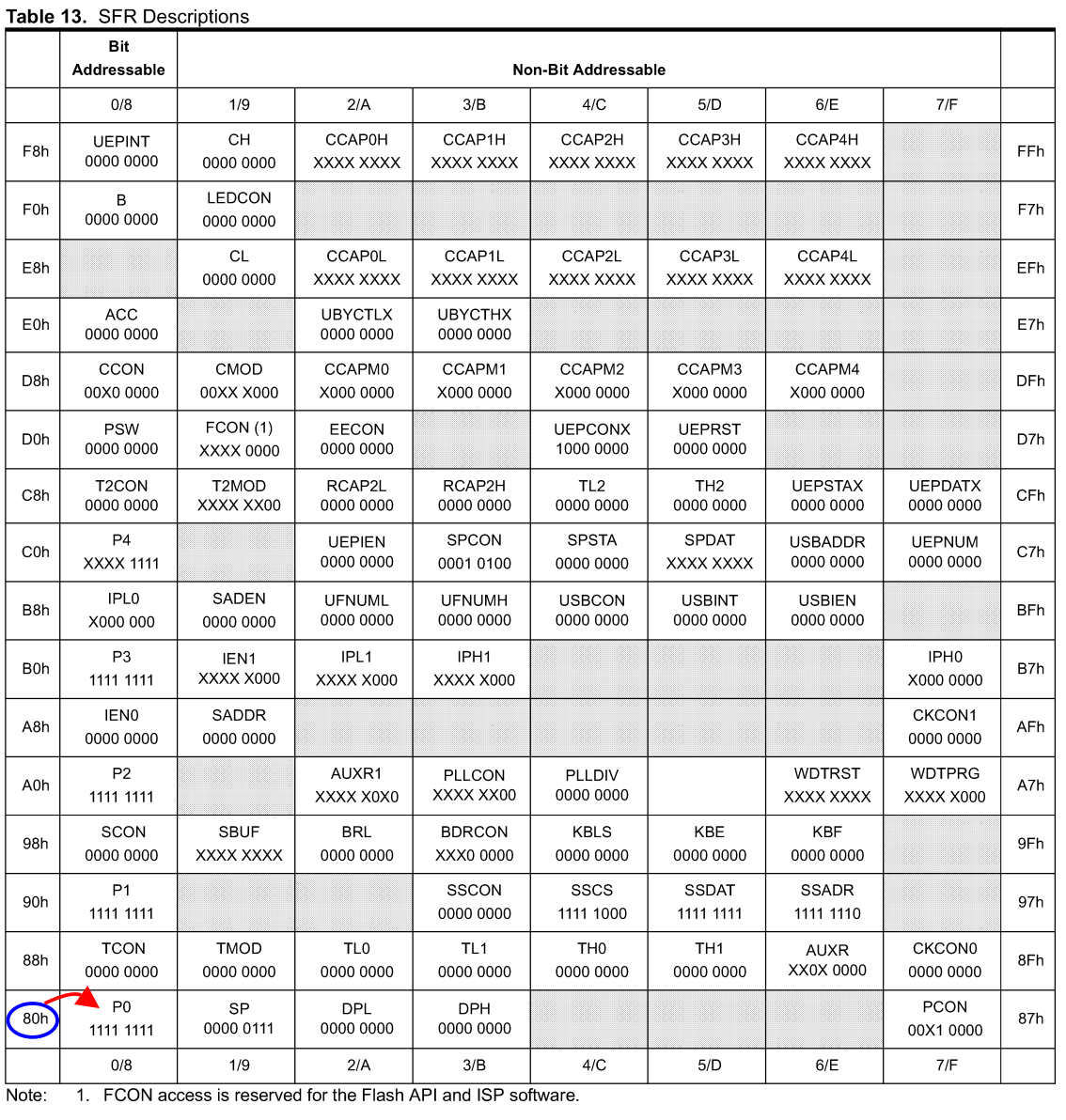

The table below shows all SFRs with their address and their reset value.

Reserved

้วิธีการดูตำแหน่งแอสเดรสในตารางของรีจิสเตอร์ SFRs ต่างๆ นั้น การจัดวางจะไล่เรียงลำดับจากด้านล่างซ้าย มือไปทางขวามือ แล้วขึ้นบนไปเลื่อยๆ โดยช่องซ้ายมือสุด และ ช่องทางขวามือสุด จะแสดงตำแหน่งแอดเดรสของรีจิสเตอร์ SFRs เชน P0 ตรงกับตําแหนงแอดเดรส 80H, SP ตรงกับตําแหนงแอดเดรส 81H , PCON ตรงกับตําแหนงแอดเดรส 87H เป็นต้น ส่วนตัวเลขด้านล่างชื่อรีจิสเตอร์ต่างๆ จะเป็นค่าเริ่มต้นเมื่อ CPU รีเซ็ต

# **ภาคผนวก <sup>ข</sup>. PINOUT & BLOCK DIAGRAM**

#### **Pinout Description**

Pinout

![](_page_29_Figure_3.jpeg)

#### **Block Diagram**

![](_page_29_Figure_5.jpeg)

Notes: 1. Alternate function of Port 1

2. Alternate function of Port 3

3. Alternate function of Port 4

**ภาคผนวก <sup>ค</sup>. CP-JR51USB V1.0 SCHEMATICs.** 

ETT  **ค ูม ือการใช งานบอร ด CP-JR51USB v1.0**   $\ddot{\phantom{a}}$ 

![](_page_31_Figure_1.jpeg)

ETT  **ค ูม ือการใช งานบอร ด CP-JR51USB v1.0**   $\ddot{\phantom{a}}$ 

![](_page_32_Figure_1.jpeg)

## **ภาคผนวก ง.**

**โปรแกรม Flip1.8.2** 

#### **การใชงานโปรแกรม FLIP (Flexible In-system Programmer)**

โปรแกรม FLIP (Flexible In-system Programmer) เปนโปรแกรมที่ใชสําหรับดาวนโหลดไฟล โปรแกรมที่มีนามสกุล " .Hex " ใหกับหนวยความจํา Flash memory ที่อยูภายในตัว CPU ของบริษัท ATMEL โดยสามารถใช้สนับสนุนการพัฒนาโปรแกรมของไมโครคอนโทรลเลอร์ ตระกูล MCS51 ในกลุ่มที่ ใช้การพัฒนาแบบ ISP ซึ่งรวมถึงเบอร์ AT89C5131 ด้วย โดยโปรแกรมจะทำงานภายใต้ระบบปฏิบัติการ ของ Windows98/Me/NT/2000 และ Windows XP โดยสนับสนุนการเชื่อมต่อกับระบบฮาร์ดแวร์ที่ใช้การ เชื่อมตอแบบ RS232 หรือ CAN หรือ USB ซึ่งวิธีการเชื่อมตอของโปรแกรม FLIP กับระบบฮารดแวรของไม โครคอนโทรลเลอร์นั้น จะขึ้นอยู่กับความสามารถของตัวไมโครคอนโทรลเลอร์ที่จะนำมาทำการพัฒนาว่า ี สามารถใช้การติดต่อสื่อสารด้วยวิธีใดได้บ้าง แต่สำหรับไมโครคอนโทรลเลอร์เบอร์ AT89C5131 นั้นจะ ี สามารถใช้การเชื่อมต่อผ่านทางพอร์ต USB ได้ โดยทำงานใน Monitor Mode ( โหมดดาว์นโหลด ) เพื่อให้ผู้ ใช้สั่งจัดการกับหน่วยความจำภายในตัว CPU ไม่ว่าจะเป็นการ สั่งลบข้อมูล(Erase) สั่งตรวจสอบข้อมูลใน หนวยความจํา(Blank Check) สั่งโปรแกรมขอมูลใหกับหนวยความจําโปรแกรมของ CPU (Program) สั่ง เปรียบเทียบข้อมูลจาก Buffer กับหน่วยความจำในตัว CPU (Verify) หรือสั่งอ่านข้อมูลจากหน่วยความจำ ของ CPU (Read) เป็นต้น

![](_page_34_Picture_3.jpeg)

รูปแสดง ลักษณะหนาตางโปรแกรมของ FLIP Version 1.8.2

#### **การทํางานของปุมคําสั่งตางๆในโปรแกรม FLIP**

![](_page_35_Figure_2.jpeg)

**Select Device** ใชสําหรับเลือกกําหนดเบอร CPU ที่จะใชงานรวมกับโปรแกรม FLIP ( กด F2 )

![](_page_35_Picture_4.jpeg)

**Select Communication**ใชสําหรับกําหนดรูปแบบการเชื่อมตอโปรแกรม FLIP กับ CPU

![](_page_35_Picture_6.jpeg)

**Erase Device**ใชสําหรับสั่งลบขอมูลจากหนวยความจําของ CPU

![](_page_35_Picture_8.jpeg)

**Blank Check Device**ใชสําหรับตรวจสอบวาขอมูลในหนวยความจําของ CPU วางอยูหรือไม

![](_page_35_Picture_10.jpeg)

**Program Device**ใชสําหรับสั่ง Program ขอมูลใหกับหนวยความจําของ CPU

![](_page_35_Picture_12.jpeg)

![](_page_35_Picture_13.jpeg)

**Read Device**ใชสําหรับสั่งอานขอมูลจากหนวยความจําของ CPU ไปเก็บไวใน Buffer

![](_page_35_Figure_15.jpeg)

**Edit Buffer** ใชสําหรับสั่งแกไขขอมูลใน Buffer

![](_page_35_Figure_17.jpeg)

**Load HEX File**ใชสําหรับสั่งโหลดขอมูลแบบ HEX File มาเก็บไวใน Buffer

![](_page_35_Picture_19.jpeg)

**Save HEX File**ใชสําหรับสั่งบันทึกขอมูลใน Buffer เปน HEX File เก็บไว

![](_page_35_Figure_21.jpeg)

Help ใช้สำหรับเรียกไฟล์ Help สำหรับดูรายละเอียดการใช้งานโปรแกรม ( กดปุ่ม F1 )

*Note :* คำว่า Buffer ในที่นี้ หมายถึง พื้นที่สำหรับใช้พักข้อมูลชั่วคราวของโปรแกรม FLIP ซึ่งโปรแกรม FLIP จะใช้ พื้นที่ส่วนนี้ในการพักข้อมูลและใช้เป็นตัวกล<sup>่</sup>างในการทำงานของโปรแกรม เช่น Load HEX File ข้อมูลใน HEX File ก็ จะถูกพักรอไว้ใน Buffer เมื่อสั่ง Program Device โปรแกรม FLIP จะนำข้อมูลใน Buffer นี้เขียนเข้าไปยังหน่วยความ จำของ CPU เป็นต้น

### **คําสั่งตางๆ ของเมนู**

้ สำหรับการเรียกใช้งานคำสั่งต่างๆของโปรแกรม FLIP อีกวิธีหนึ่งคือการเรียกใช้งานผ่านทางเมนูคำ ้สั่ง โดยเมื่อต้องการใช้งานคำสั่งใดก็ให้ทำการคลิกเมาส์ไปยังเมนูคำสั่งนั้นแล้วเลื่อนเมาส์ให้แถบสว่างไป ้ ปรากฏอยู่เหนือคำสั่งที่ต้องการแล้วคลิกเมาส์โปรแกรม FLIP ก็จะทำงานตามคำสั่งนั้นๆทันที ซึ่งโปรแกรม FLIP จะจัดกลุมหรือหมวดหมูของเมนูคําสั่งตางๆไวดวยกัน 5 กลุมดังนี้คือ

#### **[ เมนู File]**

ใช้สำหรับสั่งจัดการเกี่ยวกับไฟล์ ไม่ว่าจะเป็นการสั่งเปิด HEX ไฟล์ การสั่งบันทึก HEX ไฟล์ การสั่ง อาน Configuration File การสั่งบันทึก Configuration File หรือการปดโปรแกรมเปนตน โดยลักษณะเมนู คําสั่งของ File จะเปนดังรูป

![](_page_36_Picture_183.jpeg)

แสดง คําสั่งในเมนู File

- **Load HEX** ใชสําหรับสั่งอานขอมูลแบบ Intel HEX มาพักรอไวใน Buffer ของโปรแกรม FLIP เพื่อรอการสั่ง Program Device
- **Save HEX As..** ใชสําหรับสั่งบันทึกขอมูลใน Buffer เก็บเปน File แบบ Intel HEX ไว
- **Read Configuration File** ใชสําหรับสั่งอาน Configuration File เพื่อกําหนดคุณสมบัติการ ทํางานของโปรแกรม FLIP เหมือนกับที่กําหนดไวใน Configuration File ซึ่งวิธีการนี้จะชวย อํานวยความสะดวกตอการพัฒนาโปรแกรมมาก ในกรณีที่มีการเรียกใชงานโปรแกรม FLIP เพื่อพัฒนาโปรแกรมให้กับบอร์ด ซึ่งในบางครั้งอาจจำเป็นต้องกระทำซ้ำๆ กันหลายครั้งกว่าจะ ใช้งานได้ ซึ่งการกระทำดังกล่าวตามปรกติแล้วมักจะใช้เงื่อนไขหรือข้อกำหนดต่างๆ ที่เหมือนๆ กันด้วย ไม่ว่าจะเป็น การกำหนดเบอร์ CPU การกำหนดรูปแบบการติดต่อสื่อสาร หรือชื่อ HEX ้ไฟล์ ที่จะนำมาใช้เป็นต้น ซึ่งโปรแกรม FLIP สามารถให้ผู้ใช้ทำการบันทึกคุณสมบัติต่างๆ เหล่า นี้ไว้ในรูปแบบของ Configuration File ซึ่งเมื่อทำการเปิดโปรแกรม FLIP ขึ้นมาใช้งานในครั้ง

ต่อๆ ไปก็ไม่จำเป็นต้องเสียเวลาไปกำหนดตัวเลือกหรือเงื่อนไขต่างๆ ให้กับโปรแกรมให้ยุ่งยาก สามารถสั่งอ่าน Configuration File ที่สั่งบันทึกหรือสร้างไว้ก่อนหน้านั้นขึ้นมา ซึ่งโปรแกรม FLIP จะทําการกําหนดคุณสมบัติและเงื่อนไขการทํางานตางๆ ของโปรแกรมใหเหมือนกับที่ บันทึกไวใน Configuration File ทั้งหมดในทันทีซึ่งจะชวยประหยัดเวลาและลดความยุงยากไป ไดมากเลยทีเดียว

- **Execute Configuration File** ใชสําหรับสั่งใหโปรแกรม FLIP ทํางานตามคําสั่งที่บันทึกไวแลว ใน Configuration File ที่ถูกสั่งอานออกมาครั้งสุดทาย(ปจจุบัน)
- **Save Configuration As…** ใชสําหรับสั่งบันทึกคาตัวเลือกและคุณสมบัติตางๆที่กําหนดใหกับ โปรแกรม FLIP ไวในปจจุบัน ไมวาจะเปนการกําหนดเบอร CPU การกําหนดการสื่อสาร หรือ การสั่งเปดไฟล HEX สําหรับนํามาโปรแกรมใหกับ CPU เปนตน โดยคุณสมบัติตางๆทั้งหมดจะ ถูกบันทึกเปน Configuration File ไวใหตามชื่อที่กําหนดตอนสั่งบันทึก
- **EXIT** ใชสําหรับปดโปรแกรม FLIP หรือจบการทํางานของโปรแกรม FLIP

#### **[ เมนู Buffer ]**

ใชสําหรับสั่งจัดการเกี่ยวกับ Buffer ในโปรแกรม Flip ซึ่งมีเพียง 2 คําสั่งเทานั้นดังแสดงในรูปดาน ลาง คือ

#### Edit Options

- **Edit** ใชสําหรับสั่งแกไขขอมูลใน Buffer ซึ่งเมื่อเรียกใชคําสั่งนี้จะปรากฏหนาตางการทํางาน ของ Buffer พร้อมทั้งการแสดงค่าของข้อมูลในตำแหน่งแอดเดรสต่างๆ ใน Buffer ให้ทราบ ซึ่ง ผู้ใช้สามารถเข้าไปทำการแก้ไขค่าข้อมูลในตำแหน่งแอดเดรสต่างๆ ได้ตามต้องการ
- **Options** ใชสําหรับกําหนดคุณสมบัติของ Buffer ซึ่งเมื่อเรียกใชงานคําสั่งนี้จะปรากฏหนาตาง ้ สำหรับให้กำหนดค่า Option ต่างๆ ของ Buffer ซึ่งในกรณีที่ใช้งานกับบอร์ด CP-JR51USB ตัว เลือกต่างๆ แสดงดังรูปด้านล่าง คือ

![](_page_38_Picture_99.jpeg)

แสดง คําสั่ง Options ในเมนู Buffer

#### **[ เมนู Device]**

ใช้สำหรับสั่งจัดการกับ CPU ไม่ว่าจะเป็นการกำหนด หรือ เลือกเบอร์ CPU รวมทั้งการสั่งจัดการ หน่วยความจำของ CPU ไม่ว่าจะเป็นการสั่งลบ (Erase) สั่งตรวจสอบข้อมูลในตัว CPU (Blank Check) สั่ง ี อ่านข้อมูลภายในหน่วยความจำของ CPU มาไว้ใน Buffer (Read) สั่งเขียนข้อมูลจาก Buffer ให้กับหน่วย ความจำภายในตัว CPU (Program) หรือสั่งเปรียบเทียบข้อมูลในตัว CPU กับข้อมูลใน Buffer (Verify) เป็นต้น

![](_page_38_Picture_100.jpeg)

![](_page_38_Figure_6.jpeg)

- **Select** ใช้สำหรับกำหนดเบอร์ CPU ที่จะนำมาใช้กับโปรแกรม FLIP ซึ่งเมื่อเรียกใช้คำสั่งนี้จะ ปรากฏหน้าต่างสำหรับเลือกเบอร์ของ CPU ให้เห็นพร้อมกับแสดงเบอร์ของ CPU ที่กำหนดไว้ แล้วในช่อง Device ซึ่งถ้าเบอร์ที่ต้องการถูกต้องแล้วให้กดปุ่ม OK แต่ถ้ายังไม่ตรงกับความ ต้องการให้คลิกเมาส์ที่ปุ่มเบอร์ของ CPU ที่แสดงในรูปด้านล่าง ซึ่งโปรแกรมจะแสดงเมนู สําหรับเลือกเบอรขึ้นมาใหเลือก ซึ่งในขั้นตอนนี้ใหทําการเลื่อนเมาสใหแถบสวางเลื่อนไปยัง เบอร์ CPU ที่ต้องการแล้วคลิกเมาส์เพื่อเลือกเบอร์ดังรูป

![](_page_39_Picture_146.jpeg)

รูปแสดง การเลือกกำหนดเบอร์ CPU สำหรับใช้กับบอร์ด CP-JR51USB v1.0

- **Erase**ใชสําหรับสั่งลบขอมูลจากหนวยความจําของ CPU
- **Blank Check** ใชสําหรับสั่งตรวจสอบหนวยความจําโปรแกรมของ CPU วามีขอมูลอยูหรือไม
- **Read** ใชสําหรับสั่งอานขอมูลจากหนวยความจําของ CPU มาพักรอไวใน Buffer
- **Program** ใชสําหรับสั่งโปรแกรมขอมูลใน Buffer ใหกับหนวยความจําของ CPU
- **Verify** ใชสําหรับสั่งเปรียบเทียบขอมูลใน Buffer และ หนวยความจําของ CPU วาตรงกันหรือ ไม

**[ เมนู Setting ]**

ใชสําหรับกําหนดรูปแบบการเชื่อมตอของโปรแกรม FLIP กับ CPU

![](_page_40_Picture_144.jpeg)

- **Communication**ใชสําหรับกําหนดรูปแบบการสื่อสารของโปรแกรม FLIP กับ CPU ซึ่งในกรณี ที่ใชกับบอรด CP-JR51USB v1.0 นั้นจะสามารถเลือกกําหนดรูปแบบการสื่อสารแบบ USB ได

![](_page_40_Picture_145.jpeg)

รูปแสดงการใชงานพอรต USB

- **Command Window** ใช้สำหรับสั่งเปิดหน้าต่างการแสดงผลการทำงานของคำสั่งต่างๆที่สั่งงาน ผ่านเมนูคำสั่งหรือปุ่มคำสั่งต่างๆ ซึ่งไม่มีความจำเป็นต้องใช้งาน

**[ เมนู Help]**

ใช้สำหรับเรียก Help File เพื่อดูคำอธิบายการใช้งานโปรแกรม

![](_page_40_Picture_146.jpeg)

- **Contents** เป็นการเรียกดูรายละเอียดการใช้งานโปรแกรม FLIP โดยสามารถเลือกหัวข้อที่ต้องการจะ ดูรายละเอียดต่างๆได้ตามต้องการ ซึ่งเมื่อเลือกใช้คำสั่งนี้จะเกิดหน้าต่าง Help พร้อมกับแสดงหัวข้อ ต่างๆให้เลือกตามต้องการ
- **About Flip** ใชสําหรับแสดง รุน หรือ Version ของโปรแกรม FLIP
- **Third Party Vendor** ใชสําหรับแสดงรายชื่อบริษัทที่รวมกันพัฒนา Driver เพื่อใชงานรวมกับโปรแกรม FLIP

#### **การสั่งงานโปรแกรม FLIP แบบอัตโนมัติ**

้ สำหรับในกรณีที่ต้องการสั่งให้โปรแกรม FLIP จัดการโปรแกรมข้อมูลให้กับหน่วยความจำของ CPU นั้น ถาใชวิธีการสั่งงานทีละคําสั่งอาจเกิดความลาชาและ ตองเสียเวลาคลิกเมาสเพื่อสั่งงานแตละคํา สั่งหลายๆครั้ง ซึ่งโปรแกรม FLIP ได้ออกแบบคำสั่ง Operation Flow เพื่อให้สามารถเลือกกำหนดการ ทํางานของคําสั่งตางๆตามลําดับขั้นและขั้นตอน ซึ่งตามปรกติแลวเมื่อจะสั่งโปรแกรมขอมูล ใหกับ CPU จะ ์ต้องสั่งงาน CPU เป็นลำดับขั้นคือ

- **Erase** เพื่อลบขอมูลเดิมที่อยูในตัว CPU ออกเสียกอน
- **Blank Check** เพื่อตรวจสอบคาขอมูลในหนวยความจําวาลบหมดแลวหรือยัง
- **Program** เพื่อเขียนขอมูลจาก Buffer ไปยังหนวยความจําของ CPU
- **Verify** เพื่อตรวจสอบดูว่าข้อมูลที่เขียนให้กับหน่วยความจำของ CPU นั้นถูกต้องเหมือนใน Buffer หรือ ไม

![](_page_41_Picture_7.jpeg)

แสดง ลักษณะของหนาตาง Operations Flow สําหรับสั่งงานโปรแกรม FLIP แบบตอเนื่อง